# User Manual GK7CN5S

## Notice

The information in this user's manual is protected by copyright laws, all parts of this manual, including the products and software described in it, can not be reproduced, transmitted, transcribed, stored in a retrieval system, nor translated into any language.

THE MANUFACTURER OR RESELLER SHALL NOT BE LIABLE FOR ERRORS OR OMISSIONS CONTAINED IN THIS MANUAL AND SHALL NOT BE LIABLE FOR ANY CONSEQUENTIAL DAMAGES, WHICH MAY RESULT FROM THE PERFORMANCE OR USE OF THIS MANUAL.

The illustrations in this user's manual are for reference only. Actual product specifications may vary with territories.

The information in this user's manual is subject to change without notice.

# TABLE OF CONTENTS

| Notice                            | 2  |
|-----------------------------------|----|
| Preface                           | 5  |
| 1.1 Regulations Information       | 6  |
| 1.2 Safety Instructions           | 9  |
| 1.3 Conventions for this Manual   | 10 |
| 1.4 Release History               | 11 |
| Getting to know the basics        | 12 |
| 2.1 Product Specification         | 13 |
| 2.2 Preparing your Computer       | 17 |
| 2.3 Product Overview              | 18 |
| Getting started                   | 27 |
| 3.1 AC Adapter                    |    |
| 3.2 Knowing the Keyboard          | 29 |
| 3.2.1 For keyboard users          | 30 |
| 3.3 Using the touchpad / clickpad |    |
| BIOS setup                        |    |

| 4.1 About BIOS Setup           | 35  |
|--------------------------------|-----|
| 4.1.1 When to Use BIOS Setup ? | 35  |
| 4.1.2 How to Run BIOS Setup ?  | 35  |
| 4.2 BIOS Setup Menu            | 37  |
| 4.2.1 Main Menu                | 37  |
| 4.2.2 Advanced Menu            | 39  |
| 4.2.3 Security Menu            | 41  |
| 4.2.4 Boot Menu                | 42  |
| 4.2.5 Exit Menu                | .44 |

Chapter 1

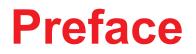

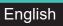

# **1.1 Regulations Information**

#### ¤ CE compliance

This device is classed as a technical information equipment (ITE) in class B and is intended for use in living room and office. The CE-mark approves the conformity by the EU-guidelines:

- EMC Directive 2014/30/EU,
- Low Voltage Directive 2014/35/EU(equals A2 : 2013),
- R&TTE Directive 1999/5/EC

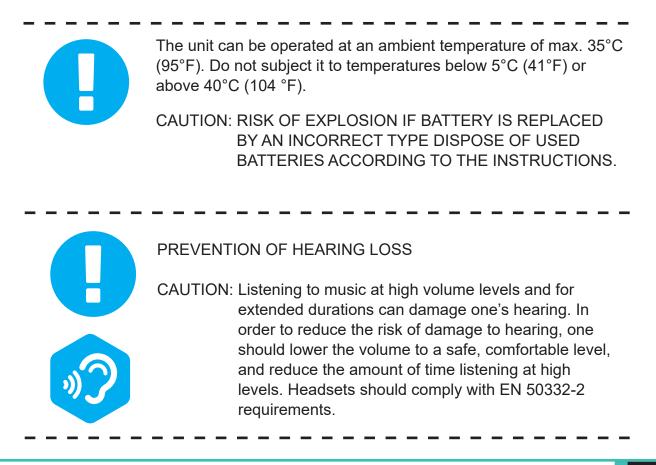

# FCC (SAR) Information

## FEDERAL COMMUNICATIONS COMMISSION INTERFERENCE STATEMENT

This equipment has been tested and found to comply with the limits for a Class B digital device, pursuant to part 15 of the FCC Rules. These limits are designed to provide reasonable protection against harmful interference in a residential installation. This equipment generates, uses and can radiate radio frequency energy and, if not installed and used in accordance with the instructions, may cause harmful interference to radio communications. However, there is no guarantee that interference will not occur in a particular installation. If this equipment does cause harmful interference to radio or television reception, which can be determined by turning the equipment off and on, the user is encouraged to try to correct the interference by one or more of the following measures:

-Reorient or relocate the receiving antenna.

-Increase the separation between the equipment and receiver.

-Connect the equipment into an outlet on a circuit different from that to which the receiver is connected.

-Consult the dealer or an experienced radio/ TV technician for help.

This device complies with Part 15 of the FCC Rules. Operation is subject to the following two conditions:

(1) this device may not cause harmful interference, and

(2) this device must accept any interference received, including interference that may cause undesired operation.

## **RF Exposure Information (SAR)**

This device meets the government's requirements for exposure to radio waves. This device is designed and manufactured not to exceed the emission limits for exposure to radio frequency (RF) energy set by the Federal Communications Commission of the U.S. Government.

The exposure standard employs a unit of measurement known as the Specific Absorption Rate, or SAR. The SAR limit set by the FCC is 1.6 W/kg. Tests for SAR are conducted using standard operating positions accepted by the FCC with the EUT transmitting at the specified power level in different channels.

The FCC has granted an Equipment Authorization for this device with all reported SAR levels evaluated as in compliance with the FCC RF exposure guidelines. SAR information on this device is on file with the FCC and can be found under the Display Grant section of www.fcc.gov/eot/ea/fccid after searching on FCC ID: 2AKHF9560NG

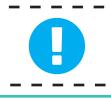

CAUTION: Any changes or modifications not expressly approved by the grantee of this device could void the user's authority to operate the equipment.

# **1.2 Safety Instructions**

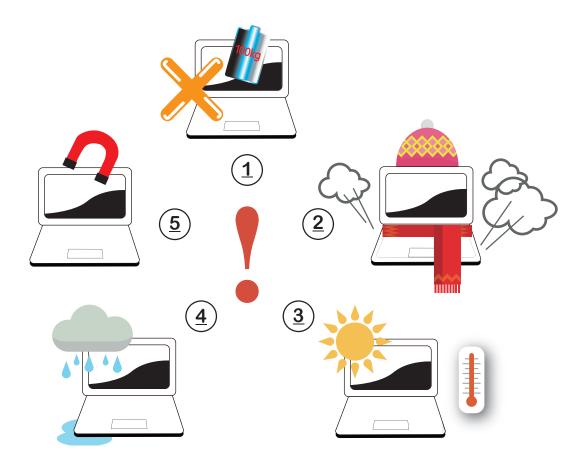

| 1     |
|-------|
|       |
| ~ _ / |

Do not apply heavy pressure to the computer or subject it to any form of strong impact as this can damage the computer's components or otherwise cause it to malfunction.

Never cover or block the air vents including those located at the base of the computer. Never cover your computer or AC adapter with any object.

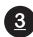

<u>5</u>

<u>2</u>

To keep your computer in prime operating condition, protect your work area from direct sunlight.

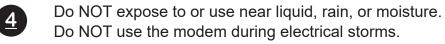

Do not use or expose this device around magnetic fields as magnetic interference may affect the performance of the device.

# **1.3 Conventions for this Manual**

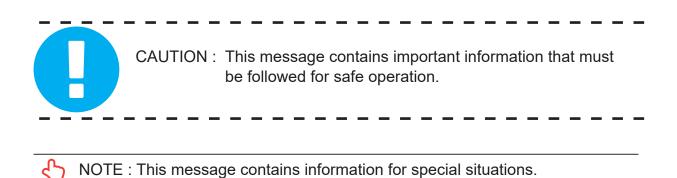

# 1.4 Release History

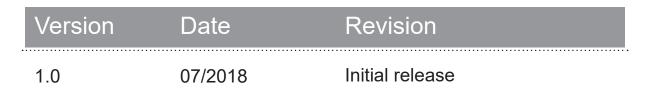

Chapter 2

# Getting to know the basics

## 2.1 Product Specification

This User's Manual provides technical information of instructions and illustrations on how to operate this notebook for the customer. Please read this manual carefully before using this notebook.

## · Physical Characteristic

Dimension

395.7\*260.8\* 27.45mm

2.5kg +/- 5%

### · CPU

Support Processor

CFL-H (Intel the 8th generation Coffee Lake H series)

## · GPU

## Support Processor

NVIDIA GTX 1050 (for 4S) /1050TI (for 5S)

## · Memory

#### RAM

DDR4 2666 MHz

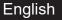

| · I/O Port         |                                                     |
|--------------------|-----------------------------------------------------|
| DC-in              | x 1                                                 |
| USB                | USB 3.1 X 2 (Gen1)                                  |
|                    | USB type C 3.1 X 1 (Gen1)                           |
|                    | USB 2.0 X 1                                         |
| RJ45               | x 1                                                 |
| Card Reader        | x 1 (2 in 1 Card reader-support MMC/SD/SDHC/SDXC ca |
| HDMI               | x 1                                                 |
| Audio out & Mic in | x 2                                                 |
| Mini DP            | x 2                                                 |

## · Audio

Audio Codec
 Azalia standard support, D3 mode support
 Speaker/MIC

 1.Build-in 2 speakers (Optional :Woofer )
 \*Speaker : 2W/each
 \*Woofer : 2W/each
 2.Digitial Microphone support

## Input

Keyboard

Mechanical KB with RGB backlight support,

\_ \_ \_ \_ \_ \_ \_ \_ \_ \_ \_ \_ \_ \_ \_ \_ \_ \_

\_ \_ \_ \_ \_ \_ \_ \_ \_ \_ \_ \_ \_ \_ \_ \_ \_ \_

Pointing Device

Touch pad 130.0\*72.5mm +/- 0.15mm

## · Display

LCD

17.3" Narrow border, FHD, 16:9, 144Hz or 60Hz

# · Communication Port

#### LAN

\*Supports 10/100/1000 Mb/Sec \*DSM (Deep sleep mode) support

Wireless LAN

\*IEEE802.11b/g/n support; AC mode support

## Webcam

IR Camera or HD webcam (Optional)

IR Camera w/ D-MIC\*2

HD Camera w/ D-MIC\*1

-----

#### · Storage

#### HDD

7mm height ; 2.5"; SATA

SSD:

\*2 Slots

\*M.2 2280,PCIE/SATA SATA+PCIE3.0 X4 or X2(support NVMe) PCIE 3.0 X4 or X2(support NVMe) \*RAID 0/1 Support

#### · Power

AC Adapter

Automatics Voltage adjustment between 100 and 240V AC 50/60Hz, 150 Watts (19V/7.89A), 3 Pins

Battery

Li- polymer Battery, SW Gas Gauge IC, soft pack, 3 cells (3S1P 4100mAh) 46.74 Wh 4 cells (4S1P 4100mAh) 62.32 Wh(Optional)

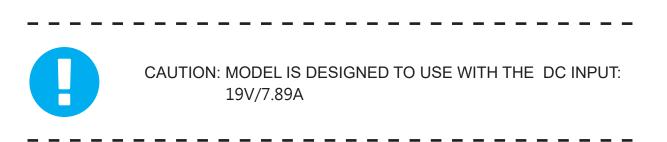

## 2.2 Preparing your Computer

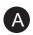

Connect the AC adapter's DC output plug to the DC IN jack.

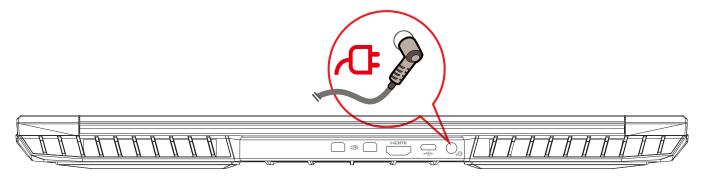

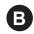

The display panel can be opened to a wide range of angles for optimal viewing.

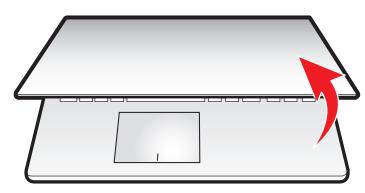

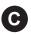

Press the power button to turn on your notebook computer.

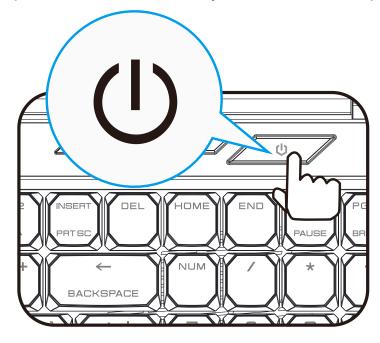

## 2.3 Product Overview

Please become familiar with each component before you operate the computer.

## **Top-Open View**

NOTE: The product's color/ LED color, I/O port, indicator location, and specification will depend upon the actually shipping product.

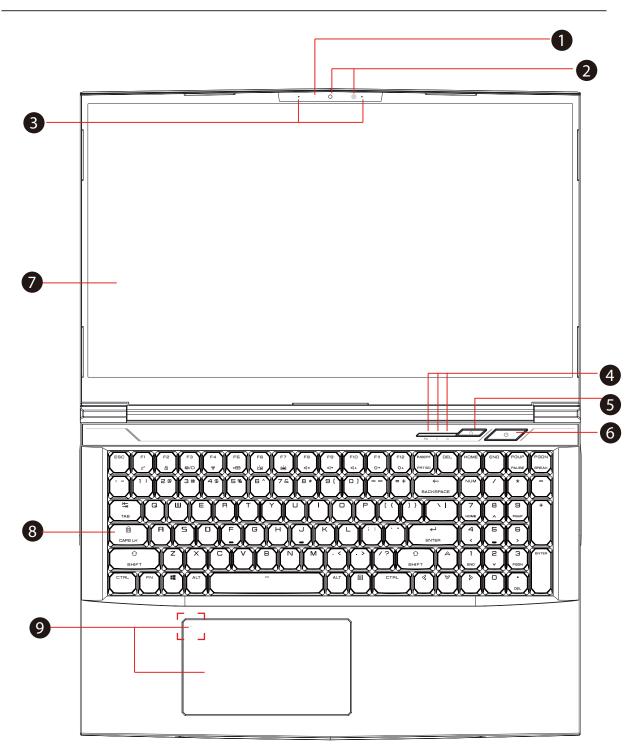

# 1

#### **Camera Status LED**

The Camera Status LED shows the Camera status.

## 2 Optional

#### Camera (

A device that allows you to record video or take photographs with your computer.

#### Infrared capability for facial reconition camera

can be used to identify and authenticate user to unlock notebook, conduct payment and other security functions.

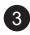

#### Microphone

Built-in microphone.

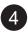

#### Caps Lock Status LED

Default: ON (Red)

#### **Charging & Battery indicator**

Charging(Power ON): Red Charging(Power Off): Red Battery Low (<6%): Red (3 Sec/Cycle) Charging finish: Off Power off: OFF

#### **Power indicator**

Power ON: Red Suspend: Red, Slow / Smooth, Blinking (3Sec/Cycle) Power Off: OFF

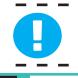

CAUTION:When you are not using the computer, keep the LCDscreen closed to protect it from dust.

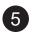

**Office/Game Mode Switch** 

On screen display

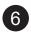

#### **Power Button**

Press this button to turn the computer's power on or off.

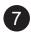

#### LCD screen

Displays of your notebook computer.

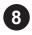

#### Keyboard

Mechanical keyboard

(The keyboard legend will depend on the spec / region)

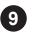

#### Touchpad/Click pad

Touch-sensitive pointing device which functions like the mouse.

#### Touchpad LED indicator/ Touchpad switch

(Please refer to P31)

## **Right Side View**

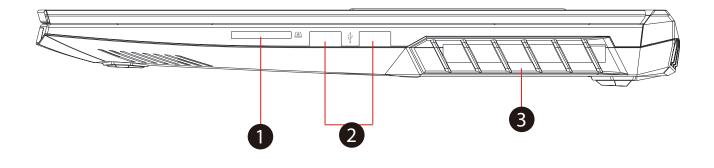

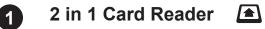

Insert Memory Card.

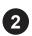

#### USB Ports +

Connects an USB device. (such as USB Zip drive, keyboard or mouse) into this jack.

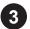

#### Vents

The thermal vents are designed to cool the internal components and avoid overheating.

## Left Side View

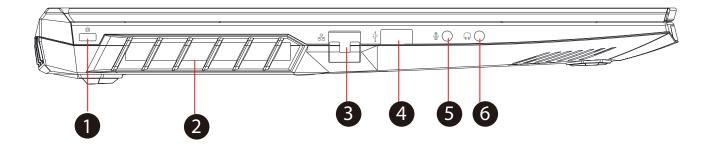

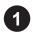

## Kensington® Lock Port

To be secured using Kensington® Lock Port security products.

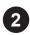

#### Vents

The thermal vents are designed to cool the internal components and avoid overheating.

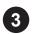

## Network Jack 융

This jack lets you connect to a LAN.

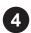

#### USB Ports •

Connects an USB device. (such as USB Zip drive, keyboard or mouse) into this jack.

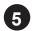

## Mic In Jack 💂

Connects amplified speakers, headphones or microphone into this jack.

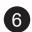

#### Audio Out Jack

Connects amplified speakers, headphones or microphone into this jack.

# **Bottom Side View**

NOTE : The product's thermal vent will depend upon the actually shipping product.

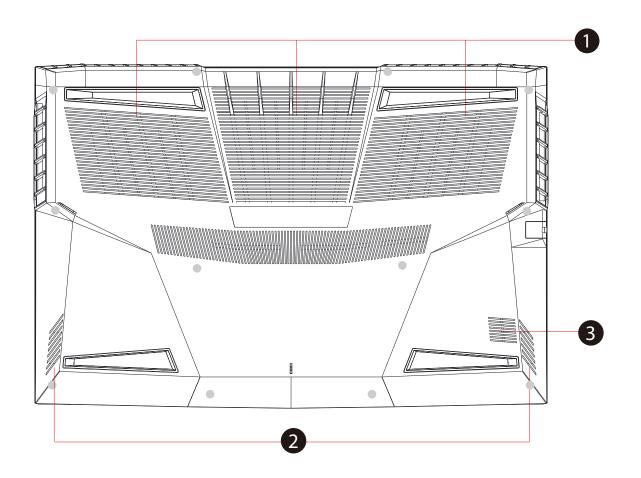

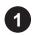

#### Vents

The thermal vents are designed to cool the internal components and avoid overheating.

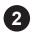

#### Speaker

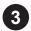

#### Woofer

# HDD / RAM / SSD / WLAN Compartment View

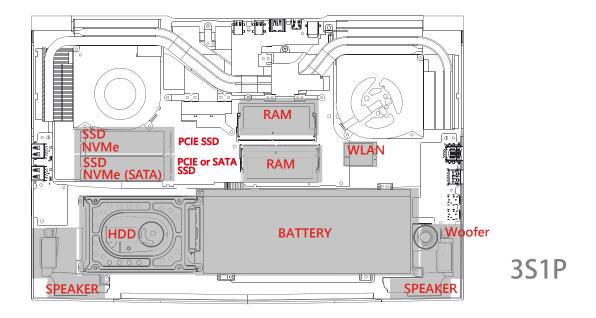

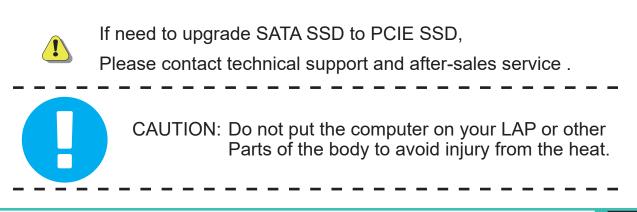

# **Front Side View**

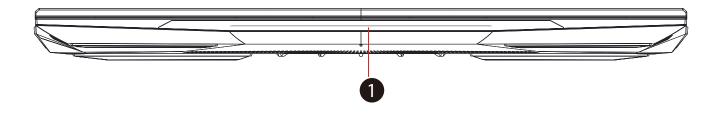

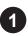

## **1** Light bar

Light bar Choose from APP

# **Back Side View**

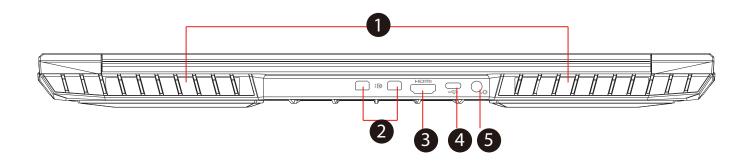

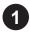

#### Vents

The thermal vents are designed to cool the internal components and avoid overheating.

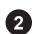

## Mini Display Port **‡**

Supports high-definition digital video connections.

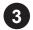

#### HDMI port HDMI

Connected to the screen, or home theater system.

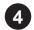

## USB Port (USB Type C) 🛛 🗲

Connects an USB device (such as USB Zip drive, keyboard or mouse) into this jack. With charging function.

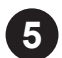

## Power Connector

Connects the AC adapter into this connector.

# Chapter 3

# **Getting started**

# 3.1 AC Adapter

Please be noted that it is strongly recommended to connect the AC adapter and use the AC power while using this notebook for the first time. When the AC adapter is connected, the battery is being charged immediately. Attach the AC adapter when you need to charge the battery or you want to operate from AC power. It is also the fastest way to get started, because the battery pack will need to be charged before you can operate from battery power.

Note that the AC adapter included in the package is approved for your notebook; using other adapter model may damage either the notebook or other devices attached to it.

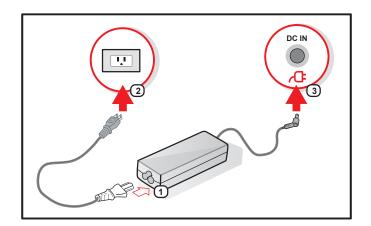

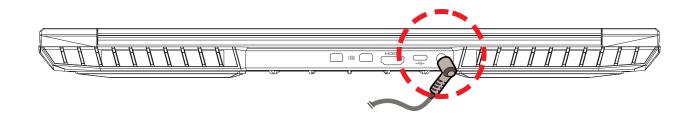

CAUTION: The use of inferior extension cords may result in damage to your notebook. Your notebook comes with its own authorized AC adapter. Use of a different AC adapter or cable extension which is not authorized for use will void warranty protection if damage to hardware is found in association to said adapter or extension cable.

NOTE: The power adapter can become hot when in use. Please be sure the AC adapter is not covered with any materials keep it away from exposed parts of your body. The AC adapter appearance may vary depending on your region.

# 3.2 Knowing the Keyboard

The following defines the colored hot keys on the Keyboard.

The colored commands can only be accessed by first pressing and holding the function key while pressing a key with a colored command.

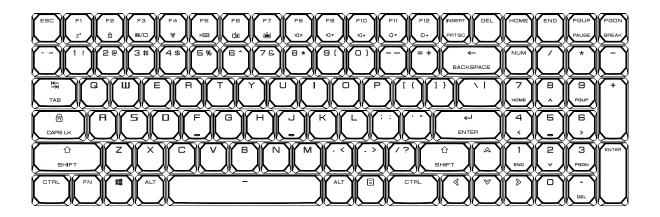

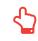

NOTE: The number of keys available on your keyboard will depend on the country/region in which the keyboard was designed and built.

# 3.2.1 For keyboard users

To activate these functions, press the hot key associated with the desired function as below :

# **Function Keys**

| Keypad                                                    |                      | Function Description                                                |  |
|-----------------------------------------------------------|----------------------|---------------------------------------------------------------------|--|
| $\boxed{\mathbb{F}_{1}} + \boxed{\mathbb{F}_{1}}_{z^{z}}$ | Suspend:             | Press this key combination (Fn+F1) to enter sleep mode.             |  |
|                                                           | Windows<br>Lock/On:  | Press this key combination (Fn+F2)<br>to turn Windows Lock/On .     |  |
|                                                           | Display<br>mode:     | Press this key combination (Fn+F3)<br>to enable Display Mode.       |  |
| Fn + F4                                                   | RADIO<br>On/Off:     | Press this key combination (Fn+F4)<br>to turn all radios on or off. |  |
|                                                           | Touch pad<br>On/Off: | Press this key combination (Fn+F5)<br>to On/Off Touch pad mode.     |  |

# **Function Keys**

| Keypad |                                 | Function Description                                                             |
|--------|---------------------------------|----------------------------------------------------------------------------------|
|        | Keyboard<br>Brightness<br>down: | Press this key combination (Fn+F6)<br>to decrease brightness of Keyboard.        |
|        | Keyboard<br>Brightness<br>up:   | Press this key combination (Fn+F7) to increase brightness of Keyboard.           |
|        | MUTE:                           | Press this key combination (Fn+F8) to enter MUTE mode.                           |
|        | Volume<br>down:                 | Press this key combination (Fn+F9) to enter Volume down mode.                    |
|        | Volume<br>up:                   | Press this key combination (Fn+F10)<br>to enter Volume up mode.                  |
|        | Brightness<br>down:             | Press this key combination (Fn+F11)<br>to decrease brightness of LCD<br>display. |
|        | Brightness<br>up:               | Press this key combination (Fn+F12) to increase brightness of LCD display.       |

# **Function Keys**

| Keypad              |                                   | Function Description                                                                            |
|---------------------|-----------------------------------|-------------------------------------------------------------------------------------------------|
| <b></b> + Q         | Search<br>Charm :<br>(Optional)   | Press this key combination (Windows<br>logo key+Q) to open the search<br>charm and search apps. |
| +                   | Settings<br>Charm :<br>(Optional) | Press this key combination (Windows<br>logo key+I) to open the settings<br>charm.               |
| <b>H</b> + <b>H</b> | Share<br>Charm :<br>(Optional)    | Press this key combination (Windows logo key+H) to open the share charm.                        |
| + K                 | Devices<br>Charm :<br>(Optional)  | Press this key combination (Windows<br>logo key+K) to open the devices<br>charm.                |

## 3.3 Using the touchpad / clickpad

The touchpad / clickpad is a rectangular electronic panel located just below your keyboard. Click twice left corner will open or close (Green light) touchpad functionality. You can use the static-sensitive panel of the touchpad / clickpad and slide it to move the cursor. You can use the buttons below the touchpad as left and right mouse buttons.

Press the left 1 and right 2 buttons located on the edge of the touchpad / clickpad to make selections and run functions. These two buttons are similar to the left and right buttons on a mouse. Tapping on the touchpad / clickpad produces similar results.

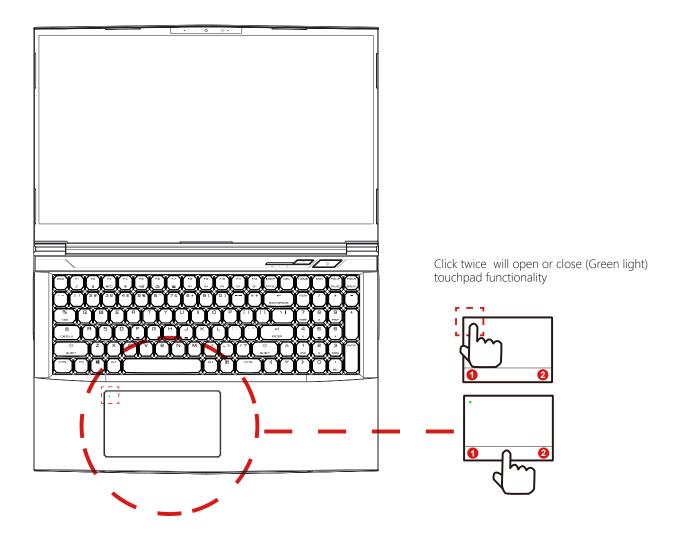

# Chapter 4

# **BIOS** setup

# 4.1 About BIOS Setup

## 4.1.1 When to Use BIOS Setup ?

You may need to run the BIOS Setup when:

- An error message appears on the screen during the system booting up and is requested to run SETUP.
- You want to change the default settings for customized features.
- · You want to reload the default BIOS settings.

# 4.1.2 How to Run BIOS Setup ?

To run the BIOS Setup Utility, turn on the notebook and press the [Del] key during the POST procedure.

If the message disappears before you respond and you still wish to enter Setup, either restart the system by turning it OFF and ON, or simultaneously pressing [Ctrl]+[Alt]+[Del] keys to restart.

Be noted that the screen snaps and setting options in this chapter are for your references only. The actual setting screens and options on your Notebook may be different because of BIOS update.

The setup function only can be invoked by pressing [Del] or [F2] key during POST that provide a approach to change some setting and configuration the user prefer, and the changed values will save in the NVRAM and will take effect after the system rebooted. The setup uses a menu interface to allow the user to configure their system and the features are briefly listed as follow.

Press [F7] key for Boot Menu.

NOTE : The drivers, BIOS and utilities bundled in the support DVD may vary by models and are subject to change without notice.

## 4.2 BIOS Setup Menu

Once you enter the BIOS Setup Utility, the Main Menu will appear on the screen. Select the tags to enter the other menus.

## Main Menu

Show system overview about memory size, main HDD or ODD and setting of system time and date.

## Advanced Menu

To select the XD feature enable or disable XD feature only work with Intel platform + Windows.

## Security Menu

Install or clear the password settings for supervisor and user.

## Boot Menu

Configure Settings during System Boot.

## EXIT Menu

Save or discard the changes before leaving the BIOS Setup Menu.

## 4.2.1 Main Menu

| Aptio Setup Uti<br>Main Advanced Security Bo | lity — Copyright (C) 2018 American Megatrends, Inc.<br>ot Exit |  |
|----------------------------------------------|----------------------------------------------------------------|--|
| System Information                           |                                                                |  |
| System Time                                  | [17:57:13]                                                     |  |
| System Date                                  | [Mon 03/05/2018]                                               |  |
| BIOS Version                                 | B.0.06                                                         |  |
| EC Version                                   | 0.24.01                                                        |  |
| Build Date and Time                          | 03/01/2018 13:49:45                                            |  |
| Manufacturer Name                            | Standard                                                       |  |
| Product Name                                 | Standard                                                       |  |
| Serial Number                                | Standard                                                       |  |
| Asset Tag                                    | Standard                                                       |  |
| UUID Number                                  | 00020003000400050006000700080009                               |  |
| Ethernet MAC Address                         | B0:25:AA:26:6F:5B                                              |  |
| Processor                                    |                                                                |  |
| Processor Type                               | Intel(R) Core(TM) i7–8750H CPU @ 2.20GHz                       |  |
| Processor Speed                              | 2200 MHz                                                       |  |
| Total Memory                                 | 8192 MB                                                        |  |
| Memory Frequency                             | 2400 MHz                                                       |  |
| ME Information                               |                                                                |  |
| ME FW Version                                | 12.0.0.1050                                                    |  |
| ME Firmware SKU                              | Consumer SKU                                                   |  |
|                                              | 271. Copyright (C) 2018 American Megatrends, Inc.              |  |

#### · System Time

This item allows you to set the system time. There is a small internal (CMOS) battery which is designed to maintain your system clock. It is designed to maintain time even when the PC is powered down or in sleep mode. The time format is [hour:minute:second].

Use [+] or [-] to configure system Time.

#### · System Date

This item allows you to set the system date. The date format is [day:month:date:year].

Use [ENTER], [TAB] or [SHIFT-TAB] to select a field.

| Day           | Day of the week, from Sun to Sat, which is determined by BIOS (read-only). |  |
|---------------|----------------------------------------------------------------------------|--|
| Month (Month) | The month from 01 (January) to 12 (December).                              |  |
| Date (Date)   | The date from 01 to 31.                                                    |  |
| Year (Year)   | The year can be adjusted by users.                                         |  |

## $\cdot$ Total Memory

This allows you to see the total amount of memory.

# 4.2.2 Advanced Menu

| Aptio Setup Utility –<br>Main Advanced Security Boot Ex | Copyright (C) 2016 American<br>it | Megatrends, Inc.                                       |
|---------------------------------------------------------|-----------------------------------|--------------------------------------------------------|
| Advanced Setting                                        |                                   | If select UEFI OS,it will support UEFI Mode compatible |
| OS Support                                              | [UEFI OS]                         | OS, otherwise, when select                             |
| Wake on LAN                                             | [Enabled]                         | Legacy OS, it can support                              |
| Cold Boot Keep Devices Status                           | [Enabled]                         | Legacy mode OS                                         |
| SATA Device                                             |                                   |                                                        |
| SATA Mode Selection                                     | [AHCI]                            |                                                        |
| Serial ATA Port O                                       | Empty                             |                                                        |
| Serial ATA Port 1                                       | Empty                             |                                                        |
| Serial ATA Port 2                                       | Empty                             |                                                        |
| Serial ATA Port 3                                       | Empty                             |                                                        |
| NVMe Device                                             |                                   | ↔+: Select Screen                                      |
| NVMe Controller 1                                       | Empty                             | ↑↓: Select Item                                        |
| NVMe Controller 2                                       | Empty                             | Enter: Select<br>+/-: Change Opt.                      |
| Intel Virtualization Technology                         | [Enabled]                         | F1: General Help                                       |
|                                                         |                                   | F2: Previous Values                                    |
|                                                         |                                   | F3: Optimized Defaults                                 |
|                                                         |                                   | F4: Save & Exit                                        |
|                                                         |                                   | ESC: Exit                                              |
|                                                         |                                   |                                                        |
|                                                         |                                   |                                                        |
|                                                         |                                   |                                                        |
|                                                         |                                   |                                                        |
| Version 2.18.1263. C                                    | opyright (C) 2016 American M      | legatrends, Inc.                                       |

Wake on LAN

Enable/Disable

integrated LAN to wake the system.

• Serial ATA HDD

It will show AHCI SATA HDD info.

NVMe Device
 It will show NVMe Device info.

· Intel Virtualization Technology

When enabled, a VMM can utilize the additional hardware capabilities provided by Vanderpool Technology.

 $\cdot$  RAID mode reminder

Please update strip size in BIOS to 128K in order for RAID to optimize performance.

## 4.2.3 Security Menu

| Security Settings     Set Setup Administrator       Administrator Password     Not Installed       User Password     Not Installed       User Password     Not Installed       Change Administrator Password     Not Installed       Change Administrator Password     Not Installed       Change Administrator Password     Not Installed       Secure Boot     Both)       Secure Boot     Active       System Kode     User       Becure Boot     [Enabled]       Delete all Secure Boot variables     Fit: Select Screen       Fit: General Help     Fit: General Help       Fit: Ganeral Help     Fit: Ganeral Help       Fit: Gane Attive     Fit: Save & Exit       ESD: Exit     Exit | Aptic Setup Utility<br>Main Advanced Security Boot E | – Copyright (C) 2016 American<br>xit | Megatrends, Inc. |
|----------------------------------------------------------------------------------------------------|------------------------------------------------------|--------------------------------------|------------------|
| Administrator Password       Not Installed         User Password       Not Installed         Change Administrator Password       Not Installed         Change User Password       Password         Password Login Control       (Both)         Secure Boot       Active         System Mode       User         Secure Boot       [Enabled]         Secure Boot       [Enabled]         Delete all Secure Boot variables       [Enabled]         F1: General Help         F2: Previous Values         F3: Optimized Defaults         F4: Save & Exit                                                                                                    | Security Settings                                    |                                      |                  |
| Change User Password       [Both]         Password Login Control       [Both]         Secure Boot       Active         System Mode       User         Secure Boot       [Enabled]         Secure Boot       [Enabled]         Delete all Secure Boot variables       +*: Select Screen         ++: Select Item       Enter: Select         +-: Change Opt.       F1: General Help         F2: Previous Values       F3: Optimized Defaults         F4: Save & Exit       F4: Save & Exit                                                                                                    | Administrator Password                               | Not Installed                        |                  |
| Secure Boot Active System Wode User  Secure Boot [Enabled] ++: Select Screen tl: Select Item Delete all Secure Boot variables  Enter: Select +/-: Change Opt. F1: General Help F2: Previous Values F3: Optimized Defaults F4: Save & Exit                                                                                                    |                                                      |                                      |                  |
| System Hode       User         Secure Boot       [Enabled]         Delete all Secure Boot variables       Enter: Select Item         Delete all Secure Boot variables       Enter: Select         +/-: Change Opt.       F1: General Help         F2: Previous Values       F3: Optimized Defaults         F4: Save & Exit       F4: Save & Exit                                                                                                    | Password Login Control                               | (Both)                               |                  |
| Secure Boot [Enabled] ++: Select Screen<br>Delete all Secure Boot variables Enter: Select<br>+/-: Change Dot.<br>F1: General Help<br>F2: Previous Values<br>F3: Optimized Defaults<br>F4: Save & Exit                                                                                                    |                                                      |                                      |                  |
| +/-: Change Opt.<br>F1: General Help<br>F2: Previous Values<br>F3: Optimized Defaults<br>F4: Save & Exit                                                                                                    |                                                      |                                      |                  |
| F2: Previous Values<br>F3: Optimized Defaults<br>F4: Save & Exit                                                                                                    | Delete all Secure Boot variables                     |                                      |                  |
| F4: Save & Exit                                                                                                    |                                                      |                                      |                  |
| ESC: Exit                                                                                                    |                                                      |                                      |                  |
|                                                                                                    |                                                      |                                      | ESC: Exit        |
|                                                                                                    |                                                      |                                      |                  |
| Version 2.18.1263. Copyright (C) 2016 American Megatrends, Inc.                                                                                                    |                                                      |                                      |                  |

· Change Administrator Password

When this item is selected, a message box shall appear on the screen as below:

Enter New Password

Type a maximum of 20-digit password and press [Enter].

The password typed now will replace any previously set password from CMOS memory. You may also press [ESC] to abandon new password setting. It is extremely important to keep record for any BIOS password which is set as it can not be reset even with the removal of a CMOS battery for the security of your PC. Select Change User Password to give or to abandon password setting same as Change Administrator Password item above.

Note that Administrator Password field allows users to enter and change the settings of the BIOS SETUP UTILITY, while User Password field only allows users to enter the BIOS SETUP UTILITY without having the authorization to make any change.

The Password Check item is used to specify the type of BIOS password protection that is implemented.

To clear a set Administrator Password/ User Password, just press [Enter] under Change Administrator Password/ Change User Password field when you are prompted to enter the password. A message box will pop up confirming password will be disabled. Once the password is disabled, the system will boot and user can enter setup without entering password.

## 4.2.4 Boot Menu

| Aptio Setup Utility -<br>Main Advanced Security Boot Ex                                                                                                    | Copyright (C) 2017 American<br>it                                                                                                    | n Megatrends, Inc.                                                                                                    |
|----------------------------------------------------------------------------------------------------|----------------------------------------------------------------------------------------------------|----------------------------------------------------------------------------------------------------|
| Boot Configuration                                                                                                    |                                                                                                    | Enable/Disable CSM Support.                                                                                                    |
| Launch CSH<br>LAN Remote Boot                                                                                                    | (Disabled)<br>[Enabled]                                                                                                    |                                                                                                    |
| Boot Option Priorities<br>Boot Option #1<br>Boot Option #2<br>Boot Option #3<br>Boot Option #4<br>Boot Option #5<br>Boot Option #6<br>Boot Option #7<br>• UEFI NETHORK Orive BBS Priorities | [UEFI USB Key]<br>[UEFI USB Hard Disk]<br>[UEFI USB CD/DVD]<br>[UEFI USB Floppy]<br>[UEFI Hard Disk]<br>[UEFI Network: PXE IP6<br>Realtek PCIe BBE Family<br>Controller]<br>[UEFI CD/DVD] | ++: Select Screen<br>14: Select Item<br>Enter: Select<br>+/-: Change Opt.<br>F1: General Help<br>F2: Previous Values<br>F3: Optimized Defaults<br>F4: Save & Exit<br>ESC: Exit |
| Version 2.18.1263. C                                                                                                    | opyright (C) 2017 American (                                                                                                    | Regatrends, Inc.                                                                                                    |

- Boot Configuration
   Configure Settings during System Boot.
- · LAN Remote Boot [Disable]: Boot from LAN or not.
- Set Boot Priority (1st/2nd/3rd/..... Boot)
   Specifies the boot sequence from the available devices.
   A device enclosed in parenthesis has been disabled in the corresponding type menu.
- Hard Disk Drive / USB HardDisk Drive Specifies the Boot Device Priority sequence.

## 4.2.5 Exit Menu

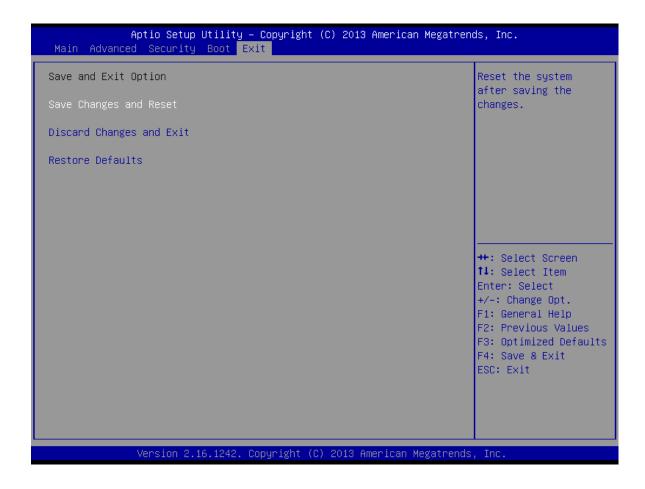

· Save Changes and Reset

Exit system setup after saving the changes.F4 key can be used for this operation.

· Discard Changes and Exit

Exit system setup without saving any changes. ESC key can be used for this operation.

· Restore Defaults

Restore/Load Defaults values for all the setup options. F3 key can be used for this operation.